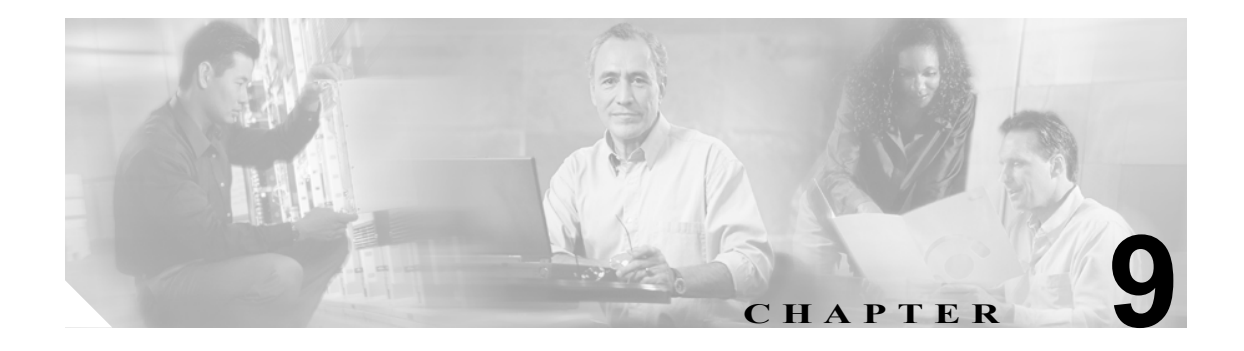

# 冗長性の設定

この章では、接続の冗長性の設定方法について説明します。

- **•** [フォールトトレランスの設定\(](#page-1-0)p.9-2)
- **•** HSRP [の設定\(](#page-5-0)p.9-6)
- **•** [インターフェイスおよびデバイスのトラッキングの設定\(](#page-9-0)p.9-10)
- **•** [接続の冗長性の設定\(](#page-11-0)p.9-12)
- **•** [設定の同期化\(](#page-12-0)p.9-13)
- **•** ヒットレス [アップグレードの設定\(](#page-14-0)p.9-15)

# <span id="page-1-0"></span>フォールトトレランスの設定

ここでは、フォールトトレラントの設定について説明します。この設定では、2 つの異なる Catalyst 6500 シリーズ シャーシのそれぞれに Content Switching Module with SSL(CSM-S)を搭載します。

 $\underbrace{\blacklozenge}$ 

(注) 1 つの Catalyst 6500 シリーズ シャーシに CSM-S を 2 つ搭載して、フォールトトレラント コンフィ ギュレーションを作成することもできます。フォールトトレラントは、セキュア(ルータ)モード または非セキュア(ブリッジ)モードのどちらでも設定できます。

セキュア(ルータ)モードでは、クライアント側およびサーバ側 VLAN (仮想 LAN)によって、 CSM-S とクライアント側のルータとの間、および CSM-S とサーバ側のサーバとの間にフォールト トレラント(冗長性のある)な接続パスが確立されます。冗長構成では、2つの CSM-S はアクティ ブ CSM およびセカンダリ CSM として機能します。各 CSM-S には同じ IP、仮想サーバ、サーバ プール、および実サーバ情報が格納されます。各 CSM-S は、クライアント側およびサーバ側ネッ トワークで同じように設定されます。ネットワークは、フォールトトレラント コンフィギュレー ションを単一 CSM-S として認識します。

(注) 複数のフォールトトレラント CSM-S ペアを設定する場合、同じフォールトトレラント VLAN を使 用する CSM-S ペアを複数設定しないでください。フォールトトレラント CSM-S ペアごとに異なる フォールトトレラント VLAN を使用してください。

フォールトトレランスを設定するための条件は、次のとおりです。

- **•** Catalyst 6500 シリーズ シャーシに 2 つの CSM-S が搭載されている。
- **•** 2 つの CSM-S モジュールが同じ設定である。一方の CSM-S はアクティブとして、他方はスタ ンバイとして設定します。
- **•** 各 CSM-S が同じクライアント側およびサーバ側 VLAN に接続されている。
- **•** CSM-S モジュール間の通信が共有プライベート VLAN によって提供されている。
- **•** ネットワークが冗長 CSM-S モジュールを単一のエンティティとして認識している。
- **•** 1 GB/ 秒の容量のリンク設定によって接続の冗長性が得られる。CSM-S のステート変化に正し い時刻のスタンプが与えられるように、スイッチの Cisco IOS ソフトウェアでカレンダーをイ ネーブルにします。

```
カレンダーをイネーブルにするには、次のコマンドを使用します。
```

```
Cat6k-2# configure terminal
Cat6k-2(config)# clock timezone WORD offset from UTC
Cat6k-2(config)# clock calendar-valid
```
各 CSM-S のクライアント側およびサーバ側 VLAN には異なる IP アドレスが設定されているので、 CSM-S はネットワークにヘルス モニタ プローブを送信して(ヘルス モニタリング情報については、 「ヘルス モニタリング用プローブの設定」[p.11-2] を参照)、応答を受信できます。アクティブおよ びスタンバイの両方の CSM-S モジュールが、動作中にプローブを送信します。スタンバイ CSM-S が制御している場合、その CSM-S は受信したプローブ応答からサーバのステータスを認識します。

接続複製機能は、非 TCP 接続と TCP 接続の両方をサポートします。CSM-S モジュールに複製を設 定するには、仮想サーバ モードで **replicate csrp**{**sticky** | **connection**} コマンドを入力します。

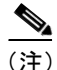

(注) **replicate** コマンドは、ディセーブルがデフォルトの設定です。

接続の冗長性を得るために接続複製機能を使用する場合には、次のコマンドを使用します。

```
Cat6k-2# configure terminal
Cat6k-2(config)# no ip igmp snooping
```
複製フレームには、ユニキャスト IP アドレスと同様マルチキャスト タイプの宛先 MAC があるの で、**no ip igmp snooping** コマンドを入力する必要があります。スイッチが、Internet Group Management Protocol (IGMP) にマルチキャスト グループ メンバーシップの検索およびマルチキャスト Forwarding Information Base(FIB; 転送情報ベース)の確立を待ち受ける場合、スイッチはグループ メンバーを検索せずにマルチキャスト テーブルをプルーニングします。アクティブからスタンバイ まですべてのマルチキャスト フレームは、エラー結果の原因となるため廃棄されます。

サーバ側 VLAN にルータがない場合、各サーバのデフォルト ルートはエイリアス IP アドレスを示 します。

図 [9-1](#page-2-0) に、セキュア(ルータ)モードのフォールトトレラント コンフィギュレーションの設定方法 を示します。

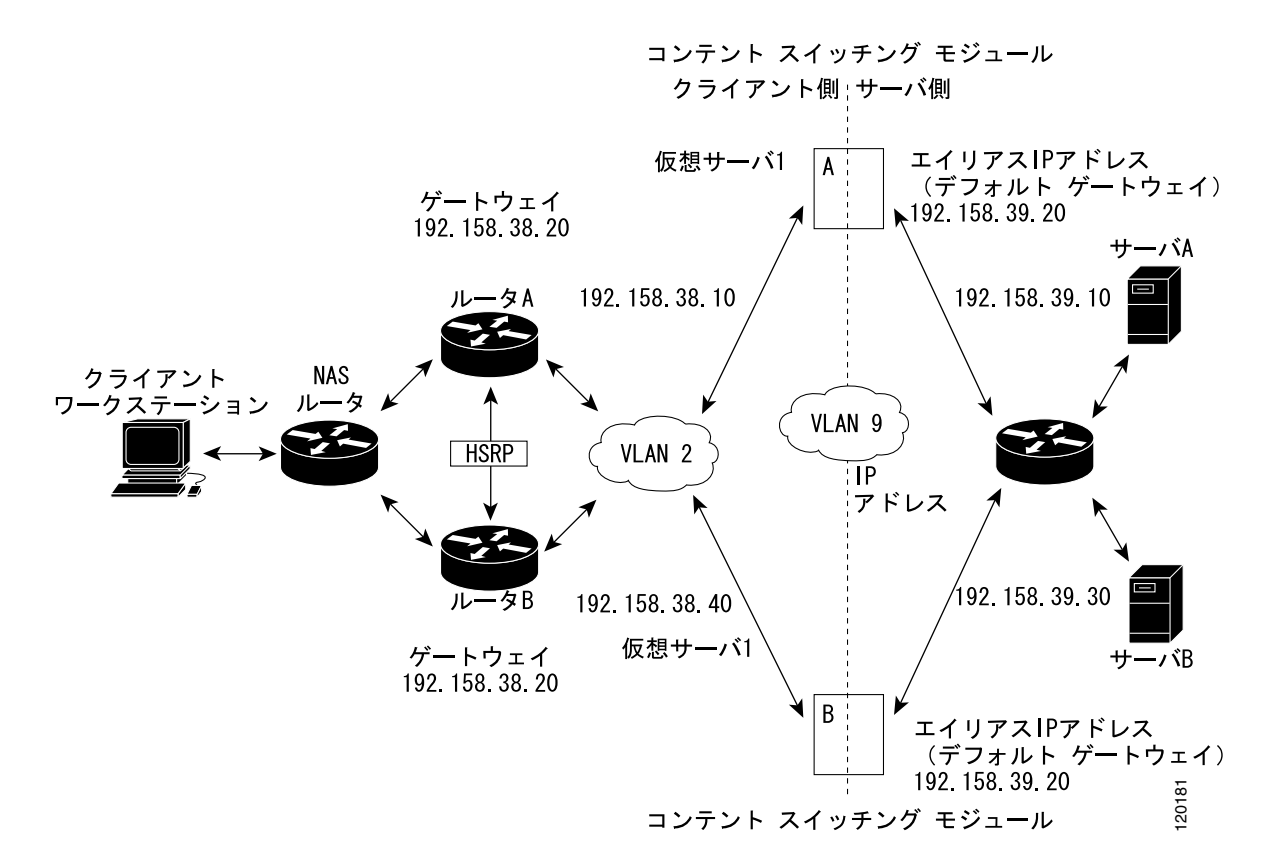

#### <span id="page-2-0"></span>図 **9-1** フォールトトレラントの設定

(注) 図 [9-1](#page-2-0) のアドレスは、次の 2 種類の手順に関連します。

アクティブ(A) CSM-S をフォールトトレランスとして設定する手順は、次のとおりです。

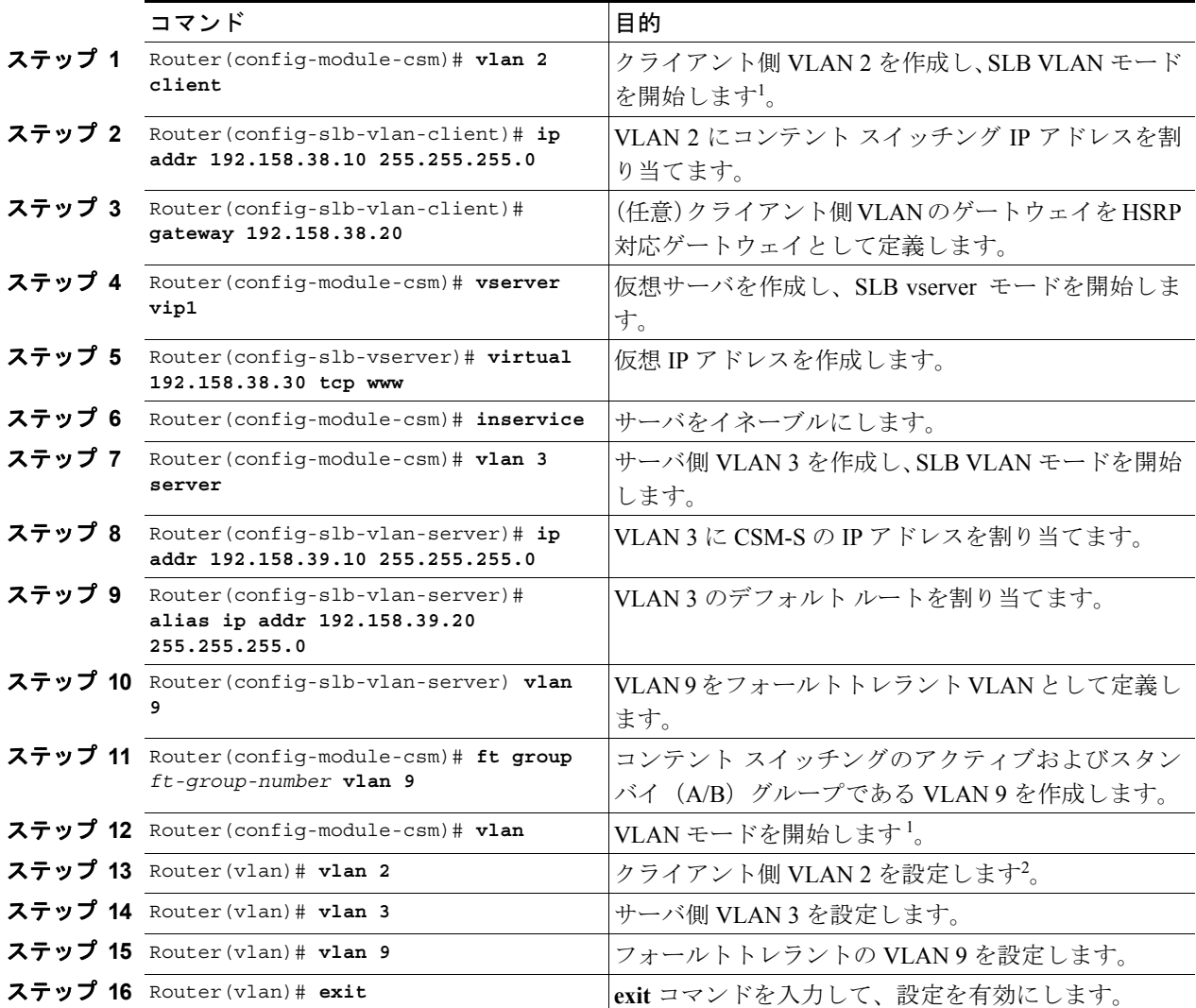

<span id="page-3-0"></span>1. モードまたはサブモードを終了するには、**exit** コマンドを入力します。メニューのトップ レベルに戻るには、**end** コマ ンドを入力します。

2. デフォルトの設定に戻すには、このコマンドの **no** 形式を使用します。

スタンバイ (B) CSM-S をフォールトトレランスとして設定する手順は、次のとおりです (図 [9-1](#page-2-0) を参照)。

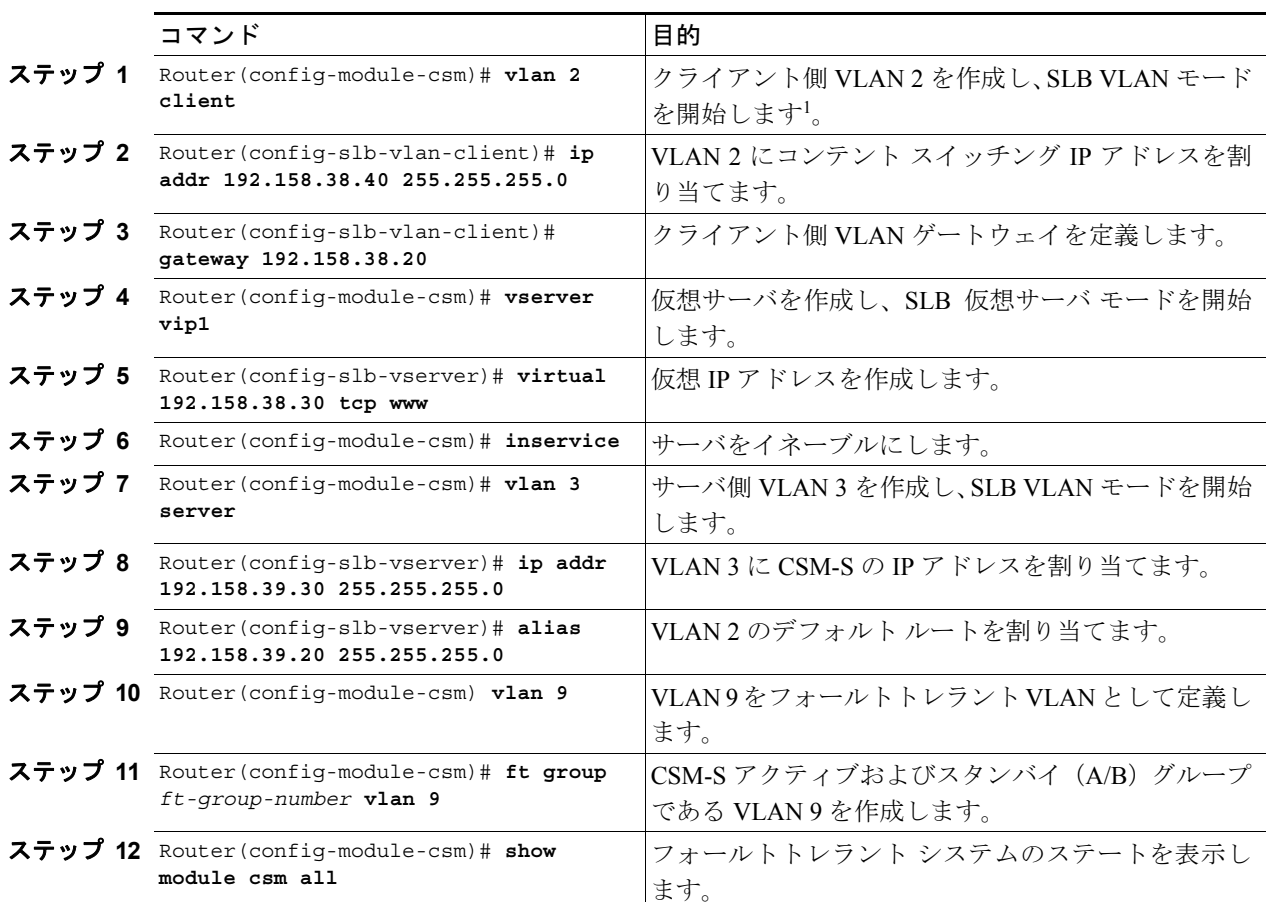

1. モードまたはサブモードを終了するには、**exit** コマンドを入力します。メニューのトップ レベルに戻るには、**end** コマ ンドを入力します。

### <span id="page-5-0"></span>HSRP の設定

ここでは Hot Standby Router Protocol (HSRP) の設定を概説し (図 [9-2](#page-6-0) を参照)、Catalyst 6500 シリー ズ スイッチで HSRP および CSM-S フェールオーバーを指定して CSM-S モジュールを設定する方法 について説明します。

#### HSRP の設定の概要

図 [9-2](#page-6-0) では、HSRP ゲートウェイ (10.100.0.1) を介してクライアント側ネットワーク (10.100/16) から内部 CSM-S クライアント ネットワーク (10.6/16、VLAN 136) にルーティングするように、 Catalyst 6500 シリーズ スイッチのスイッチ 1 およびスイッチ 2 を設定しています。次の点に留意し て設定してください。

- **•** クライアント側ネットワークには、HSRP ID 2 という HSRP グループ ID が割り当てられていま す。
- **•** 内部 CSM-S クライアント ネットワークには、HSRP ID 1 という HSRP グループ ID が割り当て られています。

(注) HSRP グループ 1 は、HSRP グループ 2 のクライアント ネットワーク ポートを追跡できるように、ト ラッキングをオンにしておく必要があります。HSRP グループがこれらのポートのアクティブ ステー ト変化を検出すると、その変化を複製し、HSRP アクティブ スイッチ (スイッチ1)と HSRP スタン バイスイッチ(スイッチ2)の両方で、同じネットワーク情報が共有されるようにします。

この設定例では、クライアント側とサーバ側 VLAN の間でトラフィックを転送するように 2 つの CSM-S モジュール (スイッチ1およびスイッチ2に1つずつ)が設定されています。

**•** クライアント VLAN 136

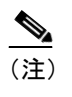

(注) クライアント VLAN は、実際は内部 CSM-S VLAN ネットワークです。実際のクライア ント ネットワークはスイッチの反対側にあります。

**•** サーバ VLAN 272

サーバネットワーク (10.5/1) 上の実際のサーバは、エイリアス ゲートウェイ (10.5.0.1) を介して CSM-S サーバ ネットワークを示しているため、サーバは安全なサブネットを実現できます。

設定例では、EtherChannel はトランキングがイネーブルになるようにセットアップされている ため、内部 CSM-S クライアント ネットワークのトラフィックを 2 つの Catalyst 6500 シリーズ スイッチ間で送受信できます[。図](#page-6-0) 9-2 に設定を示します。

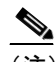

(注) EtherChannel はアクティブ スイッチへのリンクの切断、および CSM-S 以外のスイッチ コンポーネントの故障に対して保護します。また、スイッチ内のアクティブな CSM-S と別のスイッチとの間でパスを確立して、CSM-S モジュールとスイッチが独立して フェールオーバーできるようにします。これによって、フォールトトレランス レベル がさらに向上します。

 $\mathcal{L}_{\mathcal{A}}$ 

<span id="page-6-0"></span>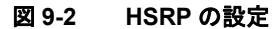

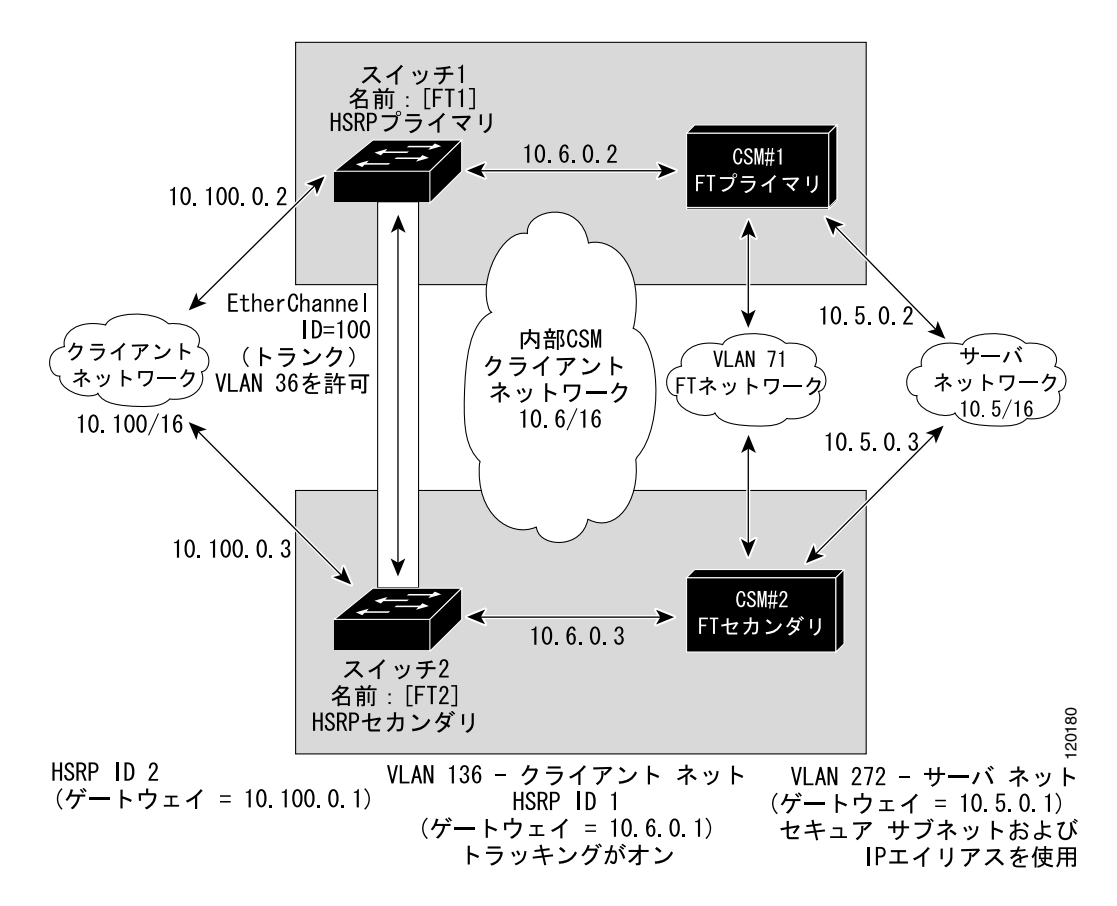

#### HSRP ゲートウェイの作成

ここでは、クライアント側ネットワーク用の HSRP ゲートウェイを作成する方法について説明しま す。クライアント側ネットワークのゲートウェイは HSRP ID 2 です。

 $\begin{picture}(20,5) \put(0,0){\line(1,0){15}} \put(0,0){\line(1,0){15}} \put(0,0){\line(1,0){15}} \put(0,0){\line(1,0){15}} \put(0,0){\line(1,0){15}} \put(0,0){\line(1,0){15}} \put(0,0){\line(1,0){15}} \put(0,0){\line(1,0){15}} \put(0,0){\line(1,0){15}} \put(0,0){\line(1,0){15}} \put(0,0){\line(1,0){15}} \put(0,0){\line(1,0){15}} \put(0,0$ 

(注) この例では、HSRP はファスト イーサネット ポート 3/6 に設定されています。

HSRP ゲートウェイを作成する手順は、次のとおりです。

ステップ1 スイッチ 1 – FT1 (HSRP アクティブ)を設定します。

Router(config)# **interface FastEthernet3/6** Router(config)# **ip address 10.100.0.2 255.255.0.0** Router(config)# **standby 2 priority 110 preempt** Router(config)# **standby 2 ip 10.100.0.1**

ステップ **2** スイッチ 2 ― FT2(HSRP スタンバイ)を設定します。

Router(config)# **interface FastEthernet3/6** Router(config)# **ip address 10.100.0.3 255.255.0.0** Router(config)# **standby 2 priority 100 preempt** Router(config)# **standby 2 ip 10.100.0.1**

### フォールトトレラント HSRP コンフィギュレーションの作成

ここでは、フォールトトレラント HSRP セキュア モードを設定する方法について説明します。非セ キュア モードを設定するには、次の例外に従ってコマンドを入力します。

- **•** サーバ側およびクライアント側 VLAN の両方に同じ IP アドレスを割り当てます。
- **•** サーバ側 VLAN にデフォルト ゲートウェイを割り当てる場合は、**alias** コマンドを使用しない でください。

フォールトトレラント HSRP コンフィギュレーションを作成する手順は、次のとおりです。

#### ステップ **1** HSRP FT1 の VLAN を設定します。

```
Router(config)# module csm 5
Router(config-module-csm)# vlan 136 client
Router(config-slb-vlan-client)# ip address 10.6.0.245 255.255.0.0
Router(config-slb-vlan-client)# gateway 10.6.0.1
Router(config-slb-vlan-client)# exit
Router(config-module-csm)# vlan 272 server
Router(config-slb-vlan-server)# ip address 10.5.0.2 255.255.0.0
Router(config-slb-vlan-server)# alias 10.5.0.1 255.255.0.0
Router(config-slb-vlan-server)# exit
Router(config-module-csm)# vlan 71
Router(config-module-csm)# ft group 88 vlan 71 
Router(config-slb-ft)# priority 30
Router(config-slb-ft)# preempt
Router(config-slb-ft)# exit
Router(config-module-csm)# interface Vlan136
ip address 10.6.0.2 255.255.0.0
standby 1 priority 100 preempt
standby 1 ip 10.6.0.1
standby 1 track Fa3/6 10
```
#### ステップ **2** HSRP FT2 の VLAN を設定します。

standby 1 track Fa3/6 10

```
Router(config)# module csm 6
Router(config-module-csm)# vlan 136 client
Router(config-slb-vlan-client)# ip address 10.6.0.246 255.255.0.0
Router(config-slb-vlan-client)# gateway 10.6.0.1
Router(config-slb-vlan-client)# exit
Router(config-module-csm)# vlan 272 server
Router(config-slb-vlan-server)# ip address 10.5.0.3 255.255.0.0
Router(config-slb-vlan-server)# alias 10.5.0.1 255.255.0.0
Router(config-slb-vlan-server)# exit
Router(config-module-csm)# vlan 71
Router(config-module-csm)# ft group 88 vlan 71
Router(config-slb-ft)# priority 20
Router(config-slb-ft)# preempt
Router(config-slb-ft)# exit
Router(config-module-csm)# interface Vlan136
ip address 10.6.0.3 255.255.0.0
standby 1 priority 100 preempt
standby 1 ip 10.6.0.1
```
(注) トラッキングを作動させるには、preempt をオンにする必要があります。

ステップ **3** 両方のスイッチで EtherChannel を設定します。

```
Router(console)# interface Port-channel100
Router(console)# switchport
Router(console)# switchport trunk encapsulation dot1q
Router(console)# switchport trunk allowed vlan 136
```
(注) デフォルトでは、ポート チャネル上ですべての VLAN が許可されます。

ステップ **4** 問題が発生しないように、サーバおよびフォールトトレラント CSM-S の VLAN を削除します。

Router(console)# **switchport trunk remove vlan 71** Router(console)# **switchport trunk remove vlan 272**

ステップ5 EtherChannel にポートを追加します。

Router(console)# **interface FastEthernet3/25** Router(console)# **switchport** Router(console)# **channel-group 100 mode on**

# <span id="page-9-0"></span>インターフェイスおよびデバイスのトラッキングの設定

フォールトトレラント HSRP を設定すると、CSM-S のアクティブおよびスタンバイ状態は、アク ティブ HSRP グループの状態に従いません。アクティブ HSRP とアクティブ CSM-S が異なるシャー シ内にある場合、トラフィックは 2 つのシャーシ間のトランク ポートを経由します。

HSRP グループ、物理インターフェイス、およびゲートウェイの状態を追跡するためにトラッキン グを設定できます。

#### HSRP グループのトラッキング

指定された追跡対象のグループの HSRP 状態が変化したときに、Cisco IOS ソフトウェアが CSM-S にメッセージを送信して、アクティブ スイッチ オーバーを実行するように HSRP グループのトラッ キングを設定できます。

HSRP グループのトラッキングを設定するには、フォールトトレラント サブモードで次の手順を実 行します。

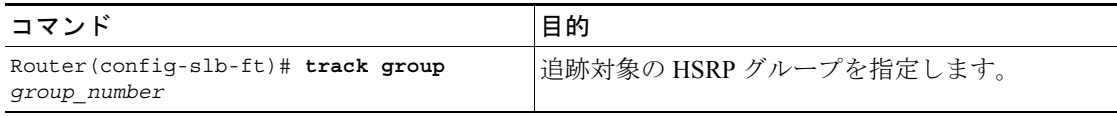

### ゲートウェイのトラッキング

ゲートウェイのトラッキングを設定すると、Cisco IOS ソフトウェアが CSM-S に設定されたゲート ウェイ IP アドレスおよびネクスト ホップ IP アドレスを送信します。次に、CSM-S はゲートウェイ のアベイラビリティを定期的に確認します。ゲートウェイが使用不可能な場合、CSM-S は強制的に アクティブ スイッチオーバーを実行します。

ゲートウェイのトラッキングを設定するには、フォールトトレラント サブモードで次の手順を実行 します。

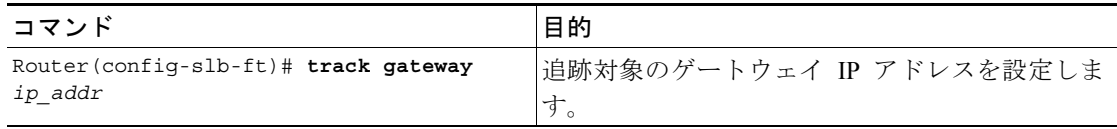

#### インターフェイスのトラッキング

指定された物理インターフェイスがダウンした場合に、Cisco IOS ソフトウェアが CSM-S にメッ セージを送信して、アクティブ スイッチオーバーを実行するようにインターフェイスのトラッキン グを設定できます。

インターフェイスのトラッキングを設定するには、フォールトトレラント サブモードで次の手順を 実行します。

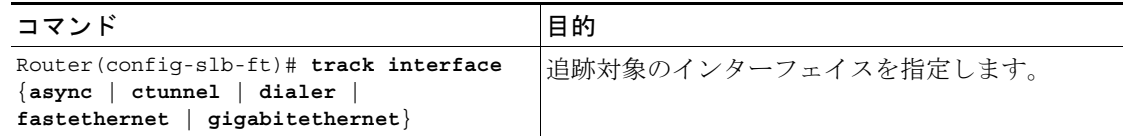

## トラッキング モードの設定

トラッキング モードを設定するには、フォールトトレラント サブモードで次の手順を実行します。

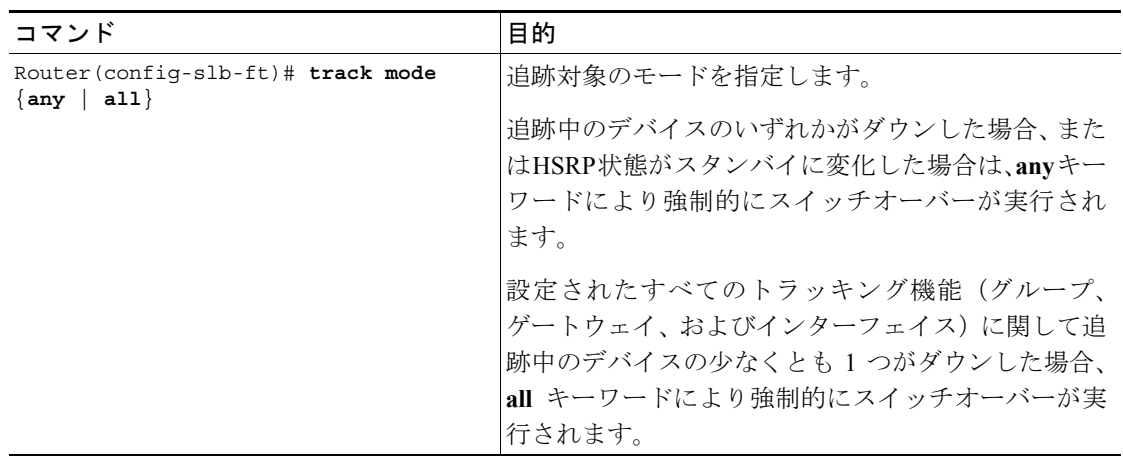

 $\overline{\phantom{a}}$ 

# <span id="page-11-0"></span>接続の冗長性の設定

接続の冗長性によって、アクティブ CSM-S で障害が発生し、スタンバイ CSM-S がアクティブに なった場合に、オープンな接続が応答を停止する事態を防止できます。接続の冗長性によって、ア クティブ CSM-S からスタンバイ CSM-S へのフェールオーバー時にオープンなままにしておくべき 各接続について、アクティブ CSM-S はスタンバイ CSM-S に転送情報をコピーします。

接続の冗長性を設定する手順は、次のとおりです。

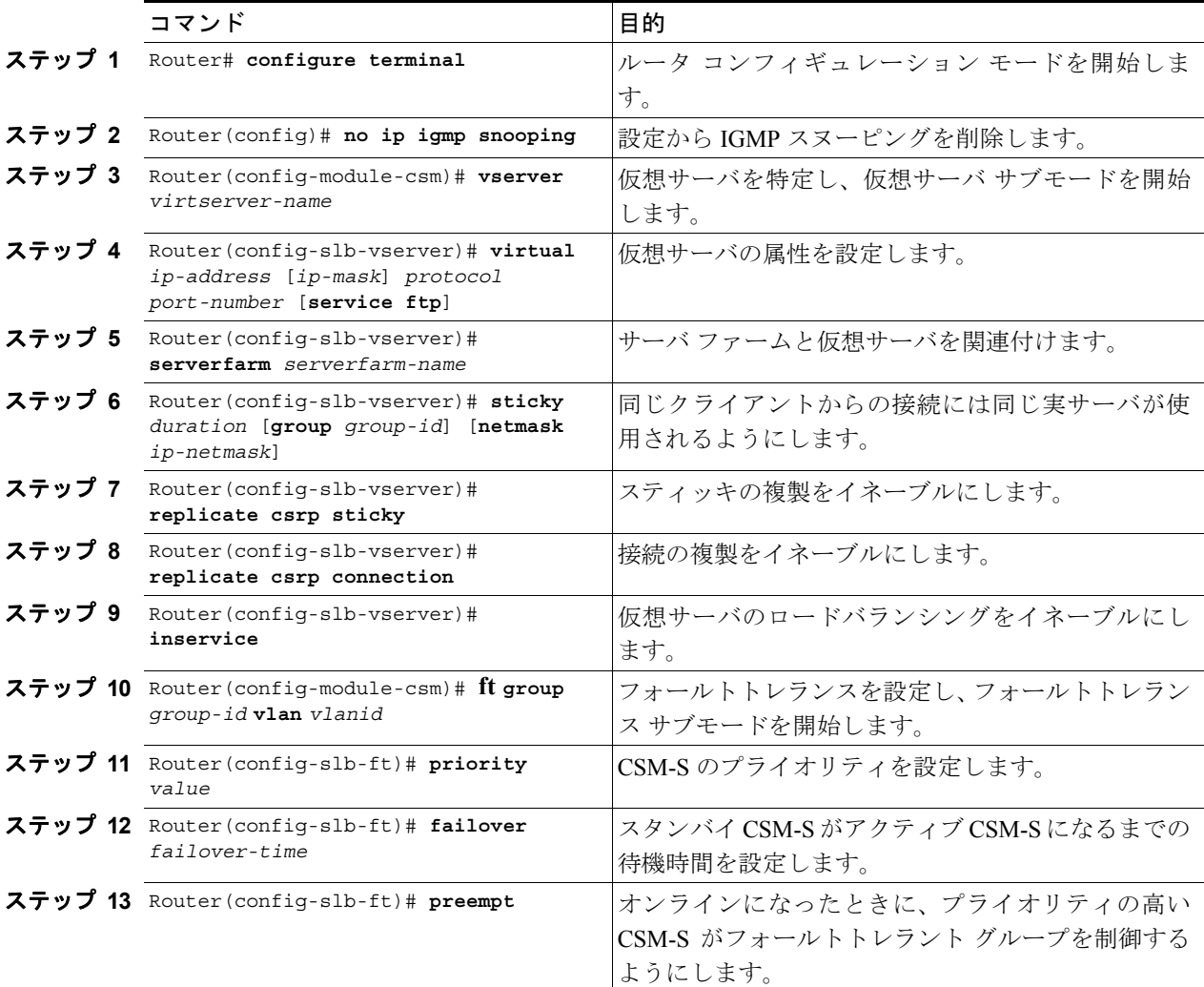

次に、接続の冗長性を目的として、フォールトトレランスを設定する例を示します。

Router(config-module-csm)# **vserver VS\_LINUX-TELNET** Router(config-slb-vserver)# **virtual 10.6.0.100 tcp telnet** Router(config-slb-vserver)# **serverfarm SF\_NONAT** Router(config-slb-vserver)# **sticky 100 group 35** Router(config-slb-vserver)# **replicate csrp sticky** Router(config-slb-vserver)# **replicate csrp connection** Router(config-slb-vserver)# **inservice** Router(config-slb-vserver)# **exit** Router(config-module-csm)# **ft group 90 vlan 111** Router(config-slb-ft)# **priority 10** Router(config-slb-ft)# **failover 3** Router(config-slb-ft)# **preempt** Router(config-slb-ft)# **exit**

# <span id="page-12-0"></span>設定の同期化

単一のシャーシまたは別々のシャーシのアクティブ CSM-S およびスタンバイ CSM-S 間で設定を同 期化できます。同期化は、フォールトトレラント VLAN 上で実行されます。

 $\mathscr{D}_{\mathbf{z}}$ 

(注) フォールトトレラント VLAN 上のトラフィックは、ブロードキャスト パケットを使用します。そ のため、アクティブ CSM-S およびスタンバイ CSM-S 間の通信に必要なデバイス以外のすべてのデ バイスをフォールトトレラント VLAN から削除することを推奨します。

 $\begin{picture}(120,20) \put(0,0){\line(1,0){10}} \put(15,0){\line(1,0){10}} \put(15,0){\line(1,0){10}} \put(15,0){\line(1,0){10}} \put(15,0){\line(1,0){10}} \put(15,0){\line(1,0){10}} \put(15,0){\line(1,0){10}} \put(15,0){\line(1,0){10}} \put(15,0){\line(1,0){10}} \put(15,0){\line(1,0){10}} \put(15,0){\line(1,0){10}} \put(15,0){\line($ 

(注) 次に示す手順を記述通りに実行することが重要です。設定を同期化する前に、(下記[のステップ](#page-12-1) 4 で記述されているとおり)アクティブ CSM-S 上で **alt** *standby\_ip\_address* コマンドを入力しない場 合、スタンバイ CSM-S 上の VLAN IP アドレスは削除されます。

アクティブ CSM-S で同期化を設定する手順は、次のとおりです。

<span id="page-12-1"></span>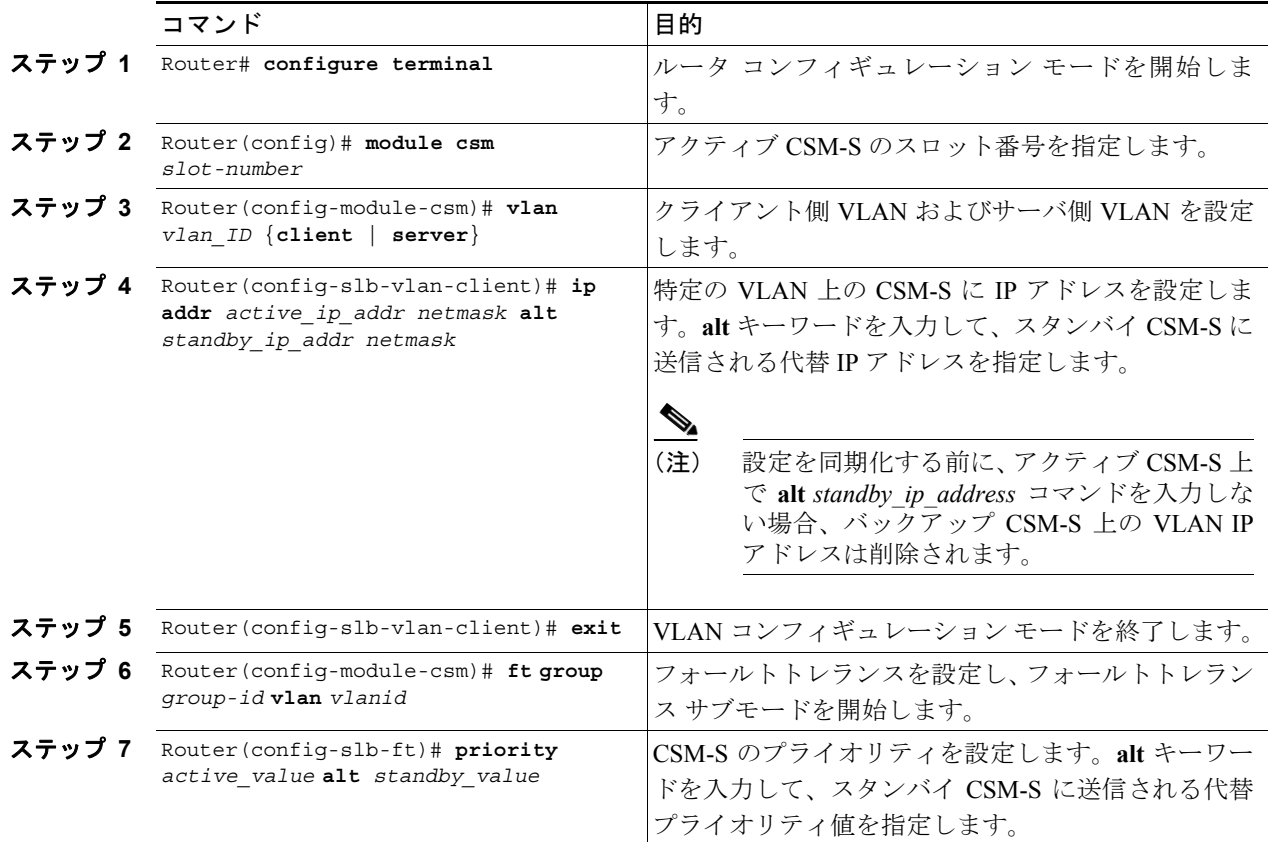

スタンバイ CSM-S で同期化を設定する手順は、次のとおりです。

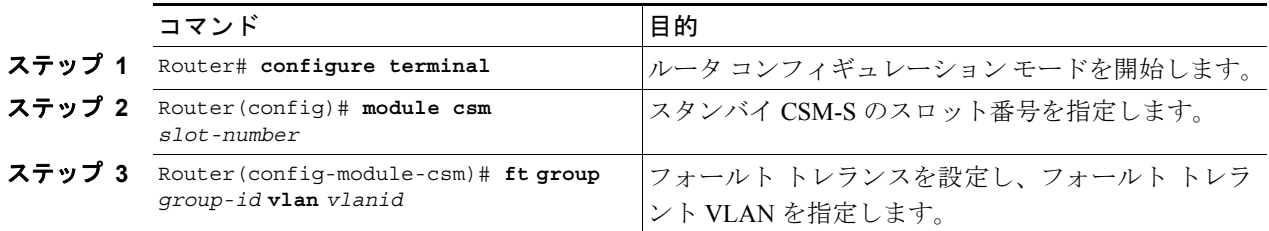

設定を同期化する手順には、アクティブ CSM-S で次の手順を実行します。

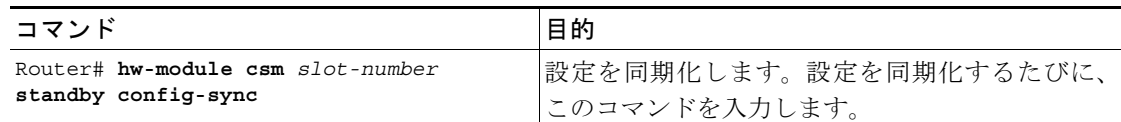

次に、アクティブ CSM-S およびスタンバイ CSM-S の両方で同期化を設定する例を示します。

**•** アクティブ CSM-S

```
Router# configure terminal
Enter configuration commands, one per line. End with CNTL/Z.
Router(config)# module csm 5
Router(config-module-csm)# vlan 130 client
Router(config-slb-vlan-client)# ip addr 123.44.50.5 255.255.255.0 alt 123.44.50.7 
255.255.255.0
Router(config-slb-vlan-client)# gateway 123.44.50.1
Router(config-slb-vlan-client)# exit
Router(config-module-csm)# vlan 150 server
Router(config-slb-vlan-server)# ip addr 123.46.50.6 255.255.255.0 alt 123.44.40.8 
255.255.255.0
Router(config-slb-vlan-server)# alias 123.60.7.6 255.255.255.0
Router(config-slb-vlan-server)# route 123.50.0.0 255.255.0.0 gateway 123.44.50.1
Router(config-slb-vlan-server)# exit
Router(config-module-csm)# ft group 90 vlan 111
Router(config-slb-ft)# priority 10 alt 15
Router(config-slb-ft)# end
```
**•** スタンバイ CSM-S

Router# **configure terminal** Enter configuration commands, one per line. End with CNTL/Z. Router(config)# **module csm 6** Router(config-module-csm)# **ft group 90 vlan 111** Router(config-slb-ft)# **end**

次に、アクティブ CSM-S とスタンバイ CSM-S 間で設定を同期化する例を示します。

```
Router# hw-module csm 5 standby config-sync
%CSM_SLB-6-REDUNDANCY_INFO:Module 5 FT info:Active:Bulk sync started
%CSM_SLB-6-REDUNDANCY_INFO:Module 5 FT info:Active:Manual bulk sync completed
```
# <span id="page-14-0"></span>ヒットレス アップグレードの設定

ヒットレス アップグレード機能を使用すると、アップグレードのためのダウンタイムが原因で主要 なサービスが停止する事態を招かずに、新しいソフトウェア バージョンにアップグレードできま す。ヒットレス アップグレードを設定する手順は、次のとおりです。

- ステップ **1** preempt がイネーブルになっている場合は、オフにします。
- ステップ **2** スタンバイ CSM-S で write memory を実行します。
- ステップ **3** 新しいリリースでスタンバイ CSM-S をアップグレードし、CSM-S を再起動します。

スタンバイ CSM-S は、新しいリリースのスタンバイとして起動します。スティッキ バックアップ をイネーブルにしている場合、スタンバイ CSM-S は 5 分間以上、スタンバイ モードが続きます。

- ステップ **4** アクティブ CSM-S をアップグレードします。
- ステップ **5** アクティブ CSM-S を再起動します。

アクティブ CSM-S を再起動すると、スタンバイ CSM-S が新しいアクティブ CSM-S になり、サー ビスを引き受けます。

ステップ **6** 再起動した CSM-S はスタンバイ CSM として起動します。